# **VMWare Horizon Client**

#### **For Windows:**

#### **Downloading**

- 1. Open the following URL: [https://vdi.nnss.gov](https://vdi.nnss.gov/) or navigate to it by copying and pasting into any web browser's address bar.
- 2. Click on **Install VMware Horizon Client**.
- 3. Click on **Go to Downloads** and select the appropriate operating system.
- 4. Click on **Download** and save the file to your computer.

### **Installation**

- 1. After the download has been saved to your computer, double-click the file to begin installation.
- 2. Click on the **Agree & Install** button to proceed with installation.
- 3. Wait for the installation to show a "Success!" screen. Click **Finish** to complete the installation.

## **VMware Horizon Client Application Configuration**

- 1. Double-click on the **VMware Horizon Client** icon from the desktop.
- 2. After launching the application, double-click on **New Server**.
- 3. Follow the instructions below for logging on with your Smart Badge OR RSA token.

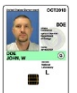

## **Using Smart Badge**

- 4. Type in "vdi.nnss.gov"
- 5. Insert your company issued HSPD-12 or LSSO Smart Badge into your company issued Smart Badge Reader.
- 6. Click **Connect**.
- 7. Click **Accept**. There may be multiple choices of certificates.
	- o For PIV (HSPD), select the certificate labeled with your name (affiliate).
	- o For CIV (other), select the certificate that has your name.
- 8. Click **OK**.
- 9. You will be presented with a prompt for the PIN associated with your badge. Enter your credentials and click **Login**.

## **For MacOS:**

#### **Downloading**

- 1. Open the following URL: [https://vdi.nnss.gov](https://vdi.nnss.gov/) or navigate to it by copying and pasting into any web browser's address bar.
- 2. Click on **Install VMware Horizon Client**.
- 3. Click on **Go to Downloads** and select the appropriate operating system.
- 4. Click on **Download** and save the file to your computer.

## **Installation**

- 1. Double-click the file to begin installation. Note: This should be located in your "downloads" folder.
- 2. Click the **Agree** button.
- 3. Click and drag the "VMware Horizon Client" icon to the "Applications" folder. Note: If you already have an older version of this application installed, you may receive additional messages.

Click **Replace** to ensure you are using the latest version of VMware Horizon Client.

#### **Configuration**

- 1. Double-click on the **VMware Horizon Client** icon from the desktop.
- 2. After launching the application, double-click on **New Server**.

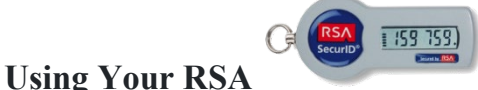

- 3. After selecting New Server above, type in **connect.nv.doe.gov**.
- 4. Click **Connect**.
- 5. Click **Accept** and you will be prompted for your network username and RSA Passcode (8 Digit Pin + RSA token (Key Fob)). After this is entered, click **Login**.
- 6. You will be presented with a prompt for your username and password. Enter your credentials and click **Login**.